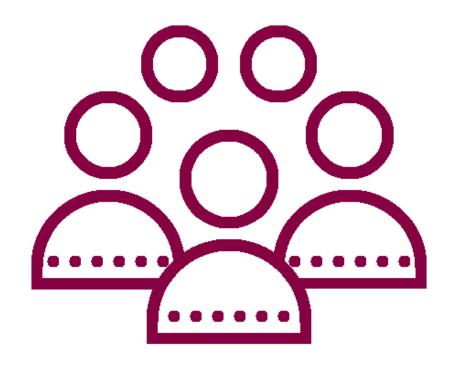

# Vendor Guides

Bargain.Sa

# Context

- 1-SignUp
- 2-product
- 3-Orders
- 4-Reports
- 5-Reviews
- 6-Withdraw
- 7-Return and Warranty Request

# SIGNING UP & SIGN IN

# Visit the Registration Page:

You can find the registration page on <a href="mailto:bargain.sa/my-account/">bargain.sa/my-account/</a>.

- 1-Account opening link
- 2-Register a new account
- 3-Enter email
- 4-Enter the first name
- 5-Enter the last name
- 6-Store name
- 7-Choose the name that will appear in the store link
- 8-Mobile number
- 9-Agree to the terms and conditions
- 10-Tax Number
- 11-Complete the registration process

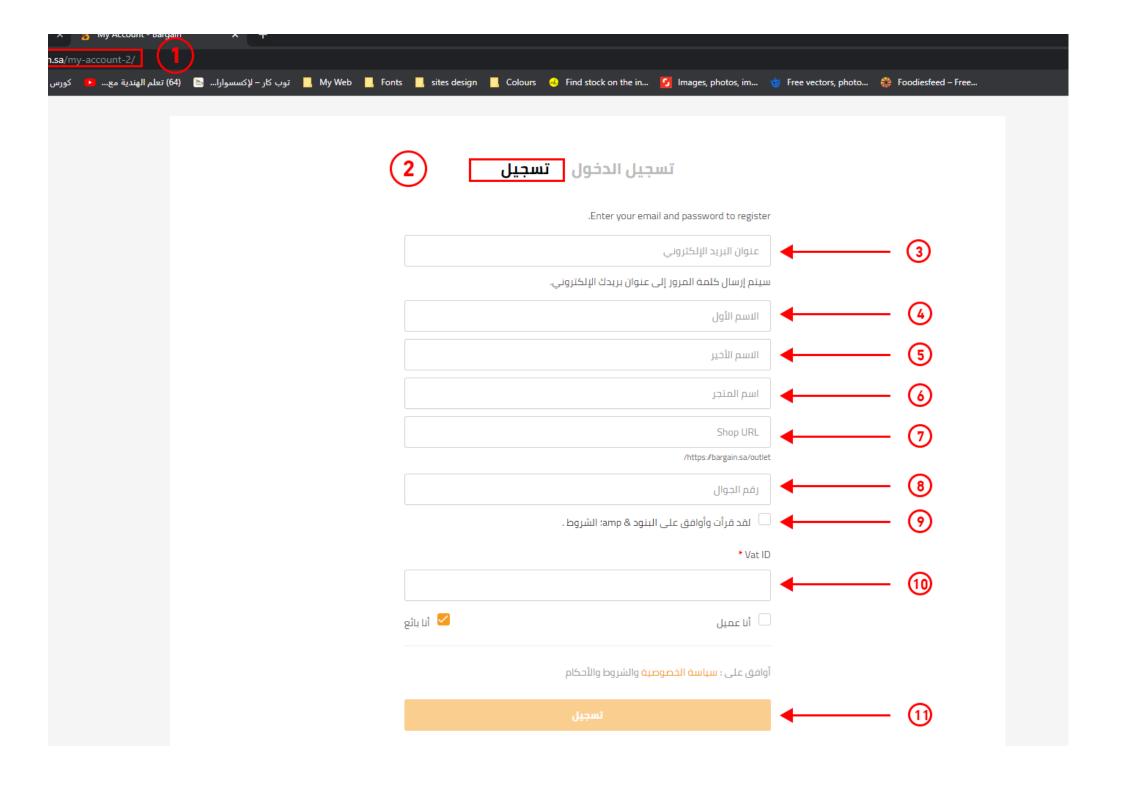

# Visit the LogIn Page:

You can find the Sign In page on <a href="mailto:bargain.sa/my-account/">bargain.sa/my-account/</a>.

# Steps:

To enter next time

1-Entering the account link

2-Choose to sign in

3-user name

4-password

5-Log in then

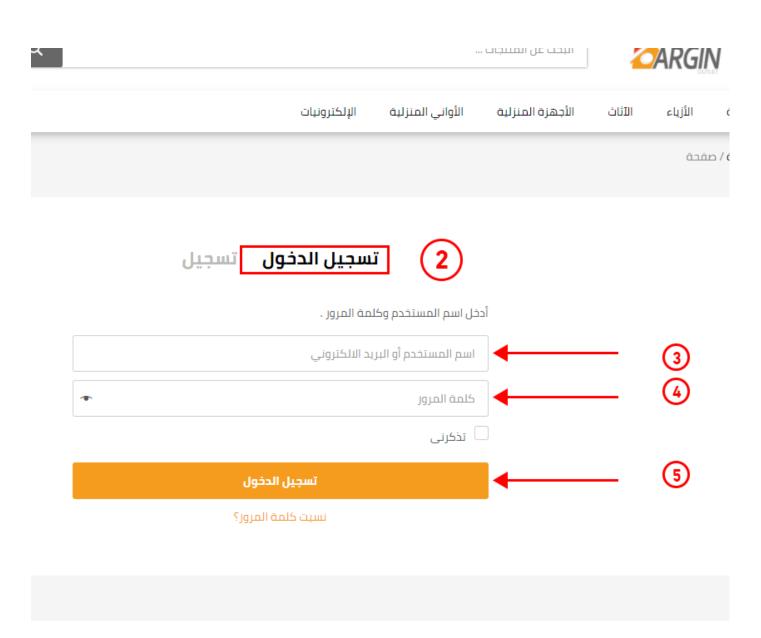

- 1-picture of the product 1,2 add more product pictures
- 2-product name
- 3-The original price
- 5-short description
- 7-Add quality level

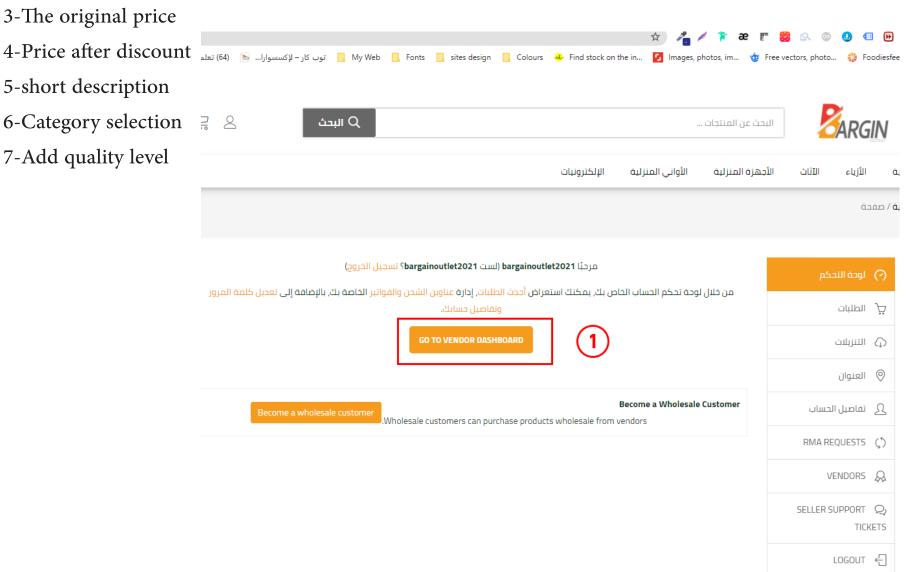

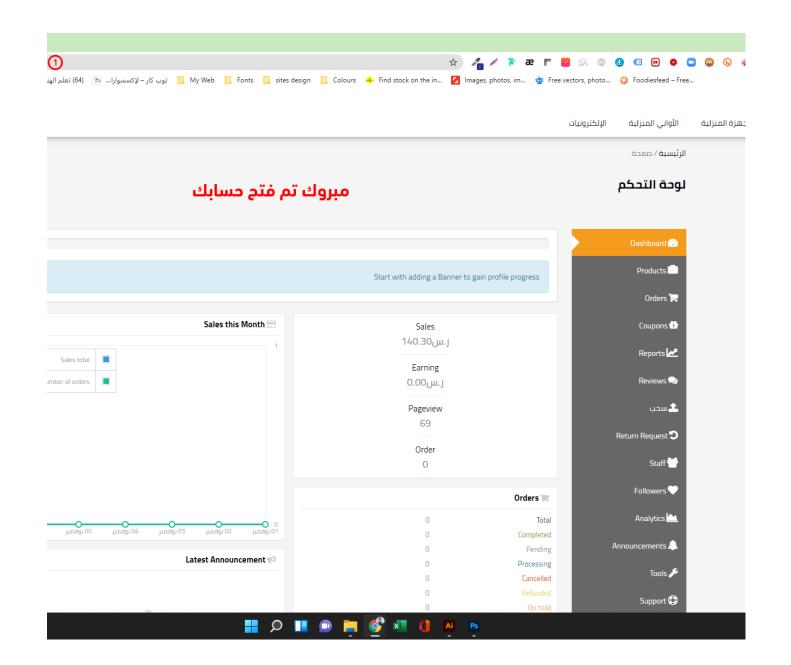

# HOW TO ADD NEW PRODUCT

- 1-products
- 2-new product

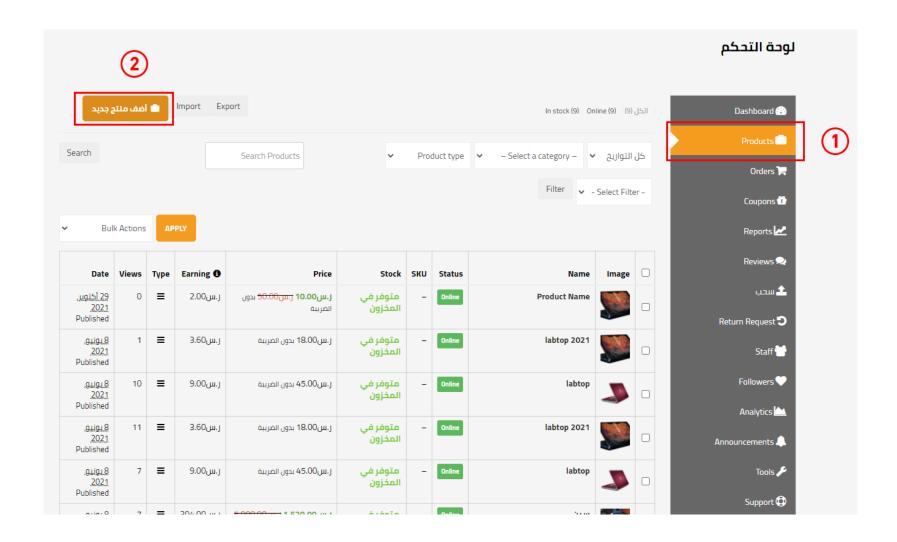

- 1-picture of the product 1,2 add more product pictures
- 2-product name
- 3-The original price
- 4-Price after discount
- 5-short description
- 6-Category selection
- 7-Add quality level

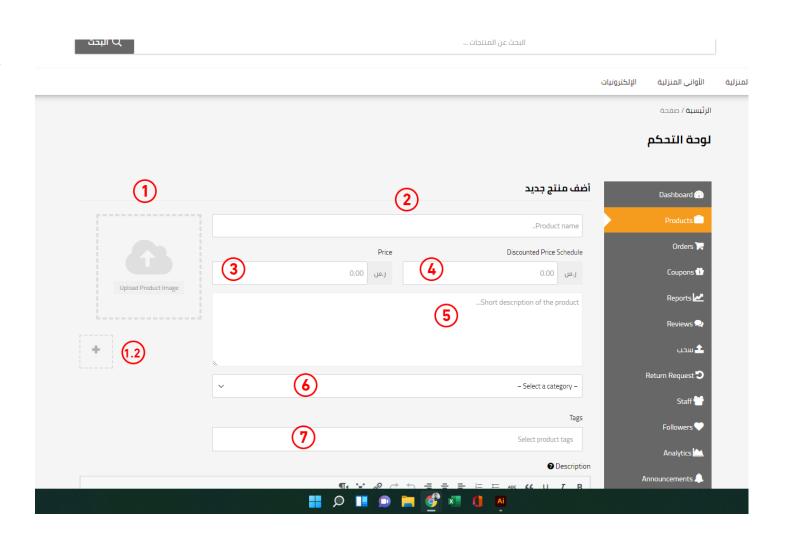

8-the description

9-raise product

10-Add another product

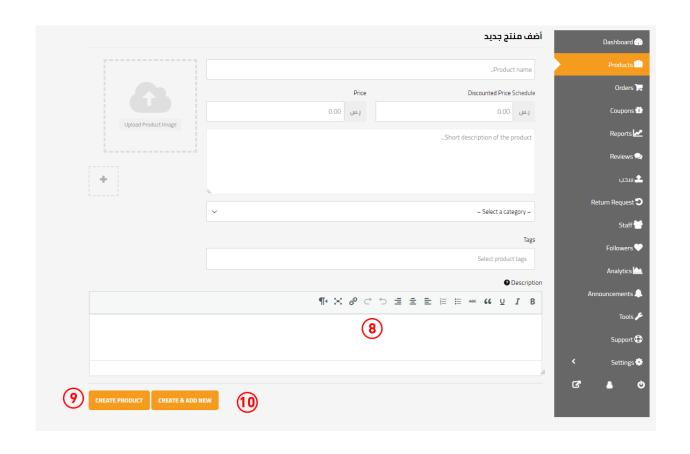

#### 1-Product after raising

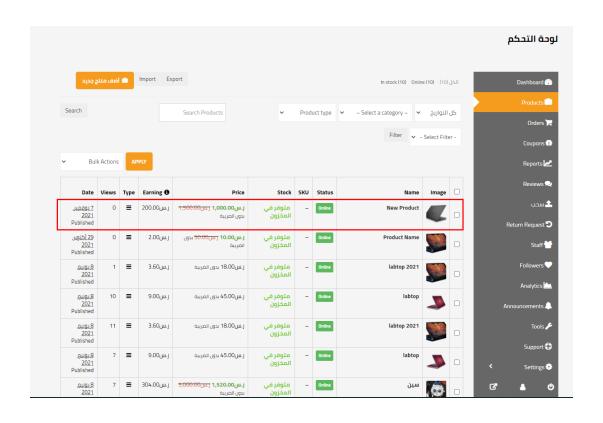

Receipt of orders

- 1-Orders
- 2-Order data
- 3-Order status

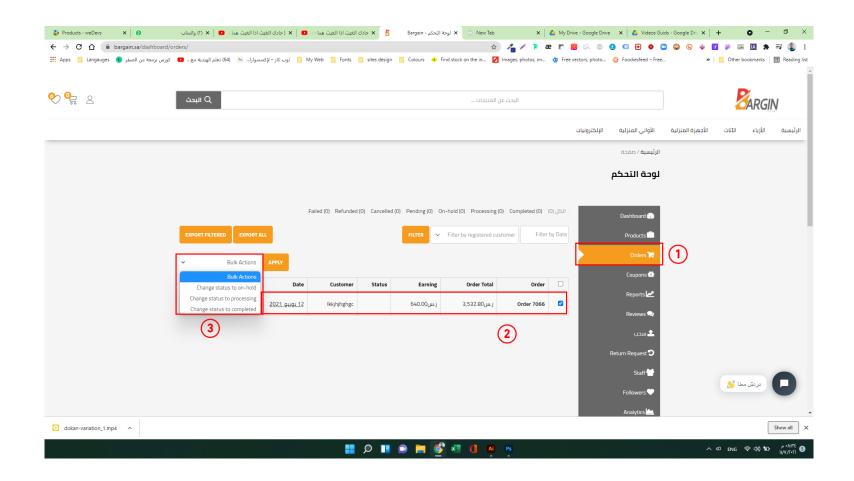

- 1-Balance withdrawal
- 2-current balance
- 3-minimum check out
- 4-Withdrawal period 30 days

# لوحة التحكم

#### سحب

2 Current Balance: ر.س

Minimum Withdraw amount: ر.س10,000.00

Withdraw Threshold: 30 days

ليس لديك رصيد كاف لطلب سحب!

Dashboard 🕜

Products =

Orders 📜

Coupons 🚻

Reports 🜌

Reviews 🔍

📤 سحب

Return Request 🔊

Staff 🛗

Followers C

#### 2-Overview

Sales Overview shows on the report page. On the top of the report, there are some options by which seller could view his sales report total overview, by day overview, top sale product reports and top earner product reports.

#### 3-Sales by Day

The seller could view his one day order in this option. The report shows one day total selling total, the average, the total number of order, total purchased product number, coupon details, and one-day sales graph.

### **4-Top Selling Products**

In the option,top seller a seller could view his top-selling products and its total sale number with selling ratio graph line.

#### 5-Statement

The statement will show up your transactions analyzing their debit-credit aspects. It will also demonstrate the transaction date, transaction id, Type, and Balance, or those transactions.

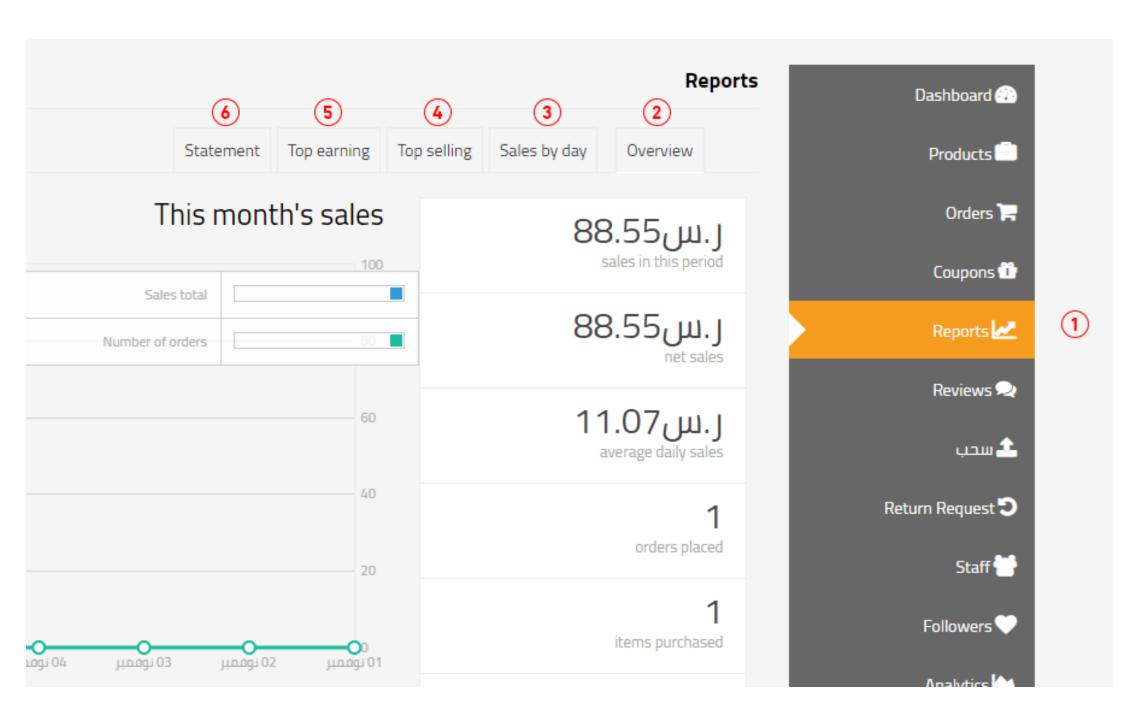

# Return and Warranty Request

Video